### **Trade-marks Database Tutorial**

A trade-mark represents the reputation, experience and expertise of a business while differentiating products and services from those of competitors.

Whether you are just starting out on a new business venture or have been in business for a long time, it is important to understand trade-marks and to know how to consult the Trade-marks Database.

This tutorial explains the business benefits of using the Trade-marks Database and demonstrates how to search the database. The tutorial is designed to provide guidance to the average user and is not intended to replace professional or expert advice.

The tutorial will cover the following:

#### **Lesson 1: Trade-marks in Business**

- >> Selecting a trade-mark
- >> Protecting trade-marks
- >> Making strategic business decisions

#### **Lesson 2: Search Basics**

- >> Trade-mark records and their data categories
- >> Performing a basic search
- >> Using wildcards to enhance searches

#### **Lesson 3: Refining Searches**

- >> Using search field options
- >> Searching with multiple criteria

#### **Lesson 4: Search Options**

- >> Searching by trade-mark types
- >> Searching by the date of an action
- >> Limiting the number of records returned

#### **Lesson 5: Design Searches**

- >> Vienna Codes
- >> Organization of Vienna Codes
- >> Search by design using Vienna Codes

#### **Lesson 6: Search Examples**

- >> Searching availability of potential trade-marks
- >> Searching for competitive information
- >> Searching by design

#### **Lesson 1: Trade-marks in Business**

To effectively use the Trade-marks Database in business, it is important to understand how to use it to help your business. In this section you will learn about:

- Selecting Trade-marks
- Protecting Trade-marks
- Making Strategic Business Decisions

### **Selecting Trade-marks**

Most likely you have an idea in mind for a name or symbol you would like to register as a trade-mark. Before going through the application process, be sure that the selected name or symbol can be a trade-mark and is available. Doing this early on can help avoid unnecessary conflicts with other businesses as well as potential legal expenses. There are two steps in this process.

#### 1. Find out if your trade-mark is registrable

The first step is to learn what types of trade-marks can be registered. You can find a listing of the types of marks that do not ordinarily qualify as trade-marks in the *Guide to Trade-marks: Making sure your Trade-mark can be registered*.

#### 2. Find out if it is available

If your name or symbol qualifies for registration, you will need to determine whether it is already used by another business. If it is, you may not be able to use it for your business. If the name or symbol you are considering is very similar to an existing mark, you may not be able to register it either.

## **Protecting Trade-marks**

Registration of a trade-mark provides the owner with the exclusive right to use in Canada the trade-mark in association with its wares (goods) and services. Occasionally, a trade-mark may be used inadvertently and without authorization. The Trade-marks Database can help prevent accidental infringement before it takes place and assist in settling a trade-mark dispute.

#### **Proof of Ownership**

If you believe that another business is using your trade-mark, you can use the Trade-marks Database to prove that you own the trade-mark. You will need to search the database and present your registration information to the other business. Or, you can present your Registration Certificate. Keep in mind that it is always best to retain legal counsel in such situations.

#### **Preventing Infringement**

All active and inactive trade-marks are available for public viewing on the database. Using the database will help reduce risks of trade-mark infringement.

### **Making Strategic Business Decisions**

Understanding how to use the search options of the trade-marks database can help you recognize trends, locate potential partners, develop your branding and make strategic business decisions based on trademarks data.

#### **Recognize Trends**

Find out who your competition is, what they are doing and develop a comparative analysis of products or services.

#### **Locate Partners**

Reviewing businesses in your own industry or related businesses may identify potential partners. Use the trade-mark records to contact them and explore possibilities of working together.

## **Develop Branding**

When developing your branding strategy, review the symbols and names that have already been registered in your industry. You will then be able to develop your branding by differentiating your business or by following established industry trends.

## **Lesson 2: Search Basics**

The Trade-marks Database search system is a very flexible, yet powerful tool that can be used in many ways to meet your particular requirements. You can perform simple searches or you can perform very complex searches. In this section we will cover the following:

- Trade-mark Records and their Data Categories
- Performing a Basic Search
- Using Wildcards to Enhance Searches

## **Trade-mark Records and their Data Categories**

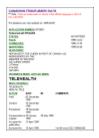

A trade-mark record captures critical data about a trade-mark registrant and the registration steps, along with dates, company information and more.

Below are data categories found on trade-mark records:

| Numbers                | An application number is assigned when the trade-mark process begins and a registration number is assigned when it is registered |
|------------------------|----------------------------------------------------------------------------------------------------|
| Status                 | The current status of the trade-mark                                                                                             |
| Dates                  | Record of when the trade-mark was first filed, formalized, advertised, registered, inactivated                                   |
| Contact Information    | Names and addresses of both the owner and their representatives for service and legal counsel                                    |
| Trade-mark Information | Text and/or image of the trade-mark and descriptions including description of the trade-mark design                              |
| Wares and/or Services  | Description of the wares/services that the business offers                                                                       |
| Additional Information | Further information such as claims, associated trade-marks, and footnotes                                                        |
| Action                 | A record of the trade-mark process including relevant dates                                                                      |

For a more detailed description of each data category see the "Searchable Fields" section of the database Help file.

#### Performing a Basic Search

1. To go to the Trade-marks Database, click on the "Trade-marks Database" tab in the left navigation.

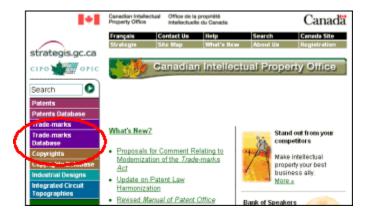

2. Go to Search Box 1 and enter the text you want to search for in the "Enter search text" field. Ignore the "Select search field" option and Searches 2 to 5 for now.

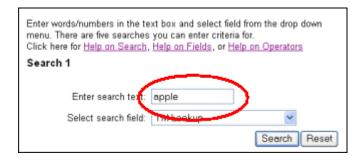

3. Click on the "Search" button and then view your results.

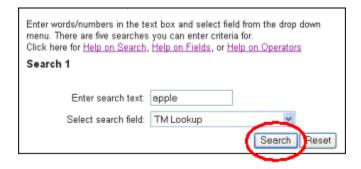

#### **Using Wildcards to Enhance Searches**

Wildcards are characters that the search engine recognizes. They add flexibility to your searches:

Use an asterisk (\*) to replace a sequence of characters (e.g. to search for pharmacy and pharmaceutical, use "pharm\*").

Use a question mark (?) to replace a single character (e.g. "organi?ation" will match different spellings: "organization" or "organisation").

Wildcards can be used in multiple search terms (e.g. Canad\*, Gov\*).

Wildcards can also be used in front of the search term (e.g. "\*national" will match different terms such as "national", "international").

For more detailed information on wildcards see the "Truncation and Wildcard Characters" section of the database Help file.

## **Lesson 3: Refining Searches**

If you've searched for a term and the database has returned hundreds of results, you will want to refine your search so that you can find the "needle in the haystack." In this section we will cover the following:

- Using Search Field Options
- Searching with Multiple Criteria

### **Using Search Field Options**

Using the "Select search field" drop down menu, you can search in specific fields.

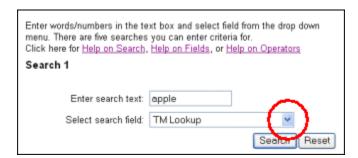

Select the option by which you wish to search.

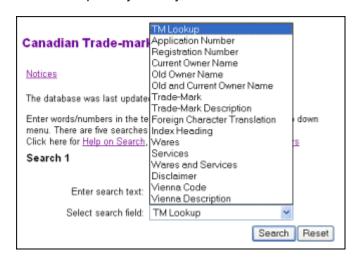

Use the fields for the following reasons:

| Select this field:                            | For this reason:                                 |
|-----------------------------------------------|--------------------------------------------------|
| Trade-mark Lookup (Default)                   | To search by all of the following fields: Trade- |
|                                               | mark, Trade-mark description, Foreign            |
|                                               | Character Translation and Index Heading          |
| Application Number                            | To search by the application number              |
| Registration Number                           | To search by the registration number             |
| Current Owner Name                            | To search by the current owner's name            |
| Old Owner Name                                | To search by an old owner's name                 |
| Old and Current Owner Name                    | To search by all owners                          |
| Trade-mark                                    | To search by words, numerals or letters in the   |
|                                               | trade-mark                                       |
| Trade-mark Description                        | To search by a description of the trade-mark     |
| Foreign Character Translation/Transliteration | To search trade-marks containing foreign         |
|                                               | characters                                       |

| Index Heading            | To search by trade-mark word component                                      |
|--------------------------|-----------------------------------------------------------------------------|
| Wares                    | To search by product(s) (wares) associated with a trade-mark                |
| Services                 | To search by service(s) associated with a trade-mark                        |
| Wares and Services       | To search by both product(s) and service(s)                                 |
| Disclaimer               | To search by a portion of a trade-mark that is disclaimed                   |
| Vienna Codes             | To search by the design of a trade-mark according to its Vienna code number |
| Vienna Codes Description | To search by the description of a trade-mark's design elements              |

See the "Searchable Fields" section of the database Help file for detailed explanations of each search field option.

## **Searching with Multiple Criteria**

By now you've noticed that there are five possible search boxes on the Trade-marks Database search page. To refine a search, you can combine up to five different criteria when performing a single search.

An "operator" is used to tell the search engine how to combine the different criteria. There are three types of operators: "AND, OR, BUT NOT"

Searches 2-5 have an option to select an "operator."

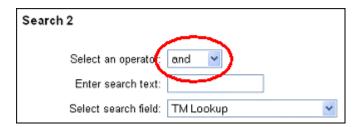

When entering multiple search criteria, select an operator based on the result you need:

| AND            | Both search criteria will be included. (e.g. "red AND apple" will locate        |
|----------------|---------------------------------------------------------------------------------|
|                | documents containing both these words)                                          |
| OR             | At least one of the search criteria will be included. (e.g. "red OR apple" will |
|                | locate all documents containing at least one of these words)                    |
| <b>BUT NOT</b> | Excludes words or phrases.(e.g. "red BUT NOT apple" will locate documents       |
|                | that contain the word "red" but will exclude all documents containing the word  |
|                | "apple")                                                                        |

## **Lesson 4: Search Options**

Further search options are available. In this lesson we will cover these options:

- Searching by Trade-mark Types
- · Searching by Trade-mark Status
- Searching by the Date of an Action
- Limiting the Number of Records Returned

### **Searching by Trade-mark Types**

To search by trade-mark type, choose from the "Select type of trade-mark" drop down menu.

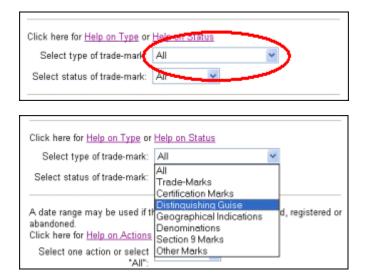

The "Select type of trade-mark" section of the database Help file gives an explanation on each trade-mark type.

## **Searching by Trade-mark Status**

To search by status, choose from the "Select status of trade-mark" drop down menu.

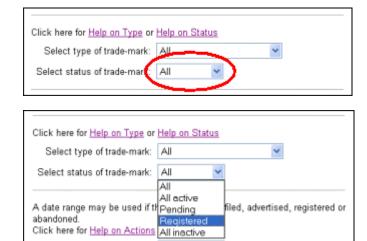

The "Trade-mark Status" section of the database Help file gives an explanation on the status of each trade-mark.

## Searching by the Date of an Action

You can also search within a date range, optionally combined with an action of the trade-mark registration process.

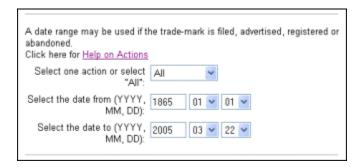

The "Actions" section of the database Help file gives an explanation of the actions and help on searching within date ranges.

## **Limiting the Number of Records Returned**

You can limit the number of records returned and displayed per results screen.

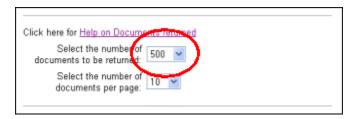

By limiting the number of records returned, you may not get a complete list of records if the number of records exceeds the set limit. For example, if you set a limit of 20 records, but your search request contains 50 records, you will not see 30 of the records that match your criteria.

## **Lesson 5: Design Searches**

The Trade-marks Database can also be searched by the graphic elements of the trade-mark design (often referred to as a "logo" or "symbol"). In this tutorial the "symbol"/"logo" will be referred to as the "design" so as to maintain consistency with the terminology of the Trade-marks Database. In this lesson you will learn the following:

- Vienna Codes
- Organization of Vienna Codes
- Search by Design Using Vienna Codes

#### Vienna Codes

To classify the design of trade-marks, an internationally-accepted standard has been developed. Each graphic element in a trade-mark design is assigned a numerical code. This standard is referred to as a "Vienna code classification."

Click on the "Vienna Codes" button to access Vienna codes search options.

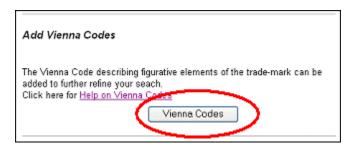

## **Organization of Vienna Codes**

Vienna codes are organized into groups and sub-groups by the type of graphic element that each group represents. They are grouped into four levels:

- Category
- Division
- Section
- Auxiliary

Here is an example of how it works:

Let's say you have a trade-mark that consists of three stars:

| Category  | 1 CELESTIAL BODIES, NATURAL PHENOMENA, GEOGRAPHICAL MAPS |
|-----------|----------------------------------------------------------|
| Division  | 1.1 STARS, COMETS                                        |
| Section   | 1.1.1 Stars                                              |
| Auxiliary | A 1.1.4 Three stars                                      |

## **Search by Design Using Vienna Codes**

Select a description, such as three stars by choosing it from the Vienna Code lists. Expand each level by clicking on the red arrows.

Now you can make a selection by checking a box and then performing a search.

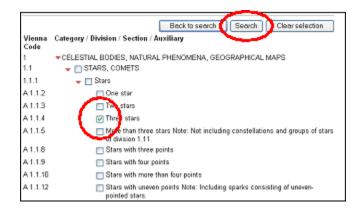

To locate trade-marks with a number of design criteria, you will need to perform searches on multiple Vienna codes. Example 3 in lesson 6 demonstrates how to do this.

## **Lesson 6: Search Examples**

We will now look at three examples to see some searches in progress:

- Example 1: Searching Availability of Potential Trade-marks
- Example 2: Searching for Competitive Information
- Example 3: Searching by Design

### **Example 1: Searching Availability of Potential Trade-marks**

#### Situation:

You operate a telecommunications business and want to register a new trade-mark that begins with the word "tele."

1. Type the word "tele" followed by an asterisk. Then click on "Search."

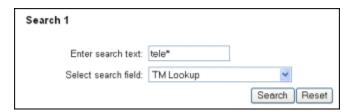

2. Take a look at the results and compare them to the trade-mark you have in mind.

| Documents found: 2375                                                                                             |
|----------------------------------------------------------------------------------------------------|
| 1. Trademarks: SMART TELECOM , FORMALIZED, 1249774 (5K)                                                           |
| <ol> <li>Trademarks: BANFF, BERCEAU DE LA GRANDE TELEVISION ,<br/>FORMALIZED, 1249413 (5K)</li> </ol>             |
| <ol> <li>Trademarks: WHERE GREAT TELEVISION IS BORN , FORMALIZED,<br/>1249412 (5K)</li> </ol>                     |
| 4. Trademarks: TELERAY, FORMALIZED, 1247104 (5K)                                                                  |
| <ol> <li>Trademarks: LE SPÉCIALISTE DE L'IMAGERIE TÉLÉPHONIQUE AU<br/>QUÉBEC, FORMALIZED, 1245665 (5K)</li> </ol> |
| 6. Trademarks: ctca & DESIGN , FORMALIZED, 1244380 (7K)                                                           |
| 7. Trademarks: iwt.tv & Design , FORMALIZED, 1244333 (6K)                                                         |
| 8. Trademarks: Tdot Television Design , FORMALIZED, 1243816 (5K)                                                  |
| 9. Trademarks: BELIEVE IN TELEVISION, FORMALIZED, 1242847 (5K)                                                    |
| <ol> <li>Trademarks: TELEVISION YOU CAN BELIEVE IN , FORMALIZED,<br/>1242846 (5K)</li> </ol>                      |
| Results page<br>1 2 3 4 5 6 7 8 9 10 11 12 13 14 15 16 17 18 19 20 [Next]                                         |

### **Example 2: Searching for Competitive Information**

## Situation:

You operate a business that offers geographical data products and services via the Internet. Before registering a trade-mark, you need to learn what types of trade-marks your competition has been using.

You will search your sector by selecting the "Wares and Services" option from the drop down menu and searching on the following terms: "geograph\*," "data," "Internet."

 Enter the term "geograph\*" into Search 1. Select the "Wares and Services" option.

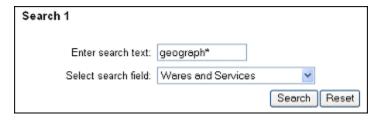

2. Enter the term "data" into Search 2.
Enter the term "internet" into Search 3.
Select the "Wares and Services" option for both.

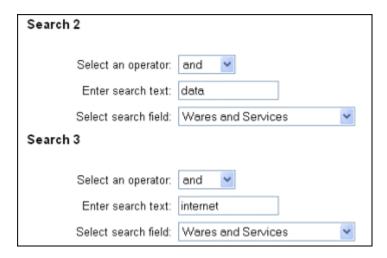

Click the "Search" button and your results will be displayed.

## **Example 3: Searching by Design**

#### Situation:

You operate an apple pie stand. You want a logo with an apple and a triangle. Prior to completing your logo design, you want to see if a similar trade-mark design has been filed or is registered.

To perform this search, you will need to locate the respective Vienna Code(s).

1. Click on the "Vienna Codes" button at the bottom of the page.

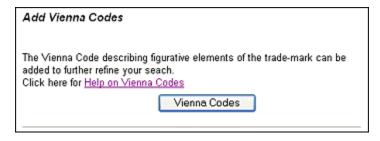

You will see the following screen:

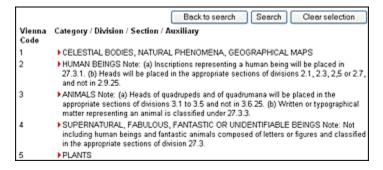

2. Locate the Vienna Code for an apple: 5.7.23 and check the box (category 5, division 5.7, section 5.7.13 and select auxiliary 5.7.23).

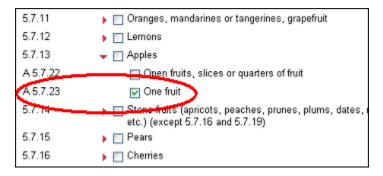

3. Next, locate the Vienna Code for a triangle: 26.3.1 and check the box (category 26, division 3 and select section 26.3.1).

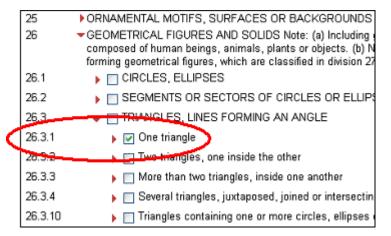

4. Click on the "Back to Search" button if you want to add other search criteria. This will bring you back to the main search page and the Vienna Codes will automatically be added.

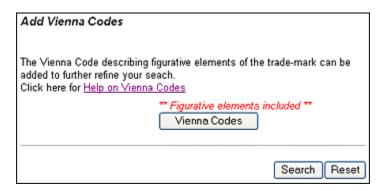

If you do not want to add other search criteria, click the "Search" button.

5. Alternatively, if you know the Vienna Code you want to search, enter it into the "Search Text" box and select "Vienna Code" from the search field drop down list.

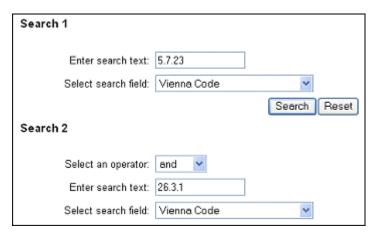

# **Congratulations!**

You have completed the tutorial and are now ready to perform all sorts of trade-mark searches. If you require further information on any particular topic, you will find additional help files in the database.